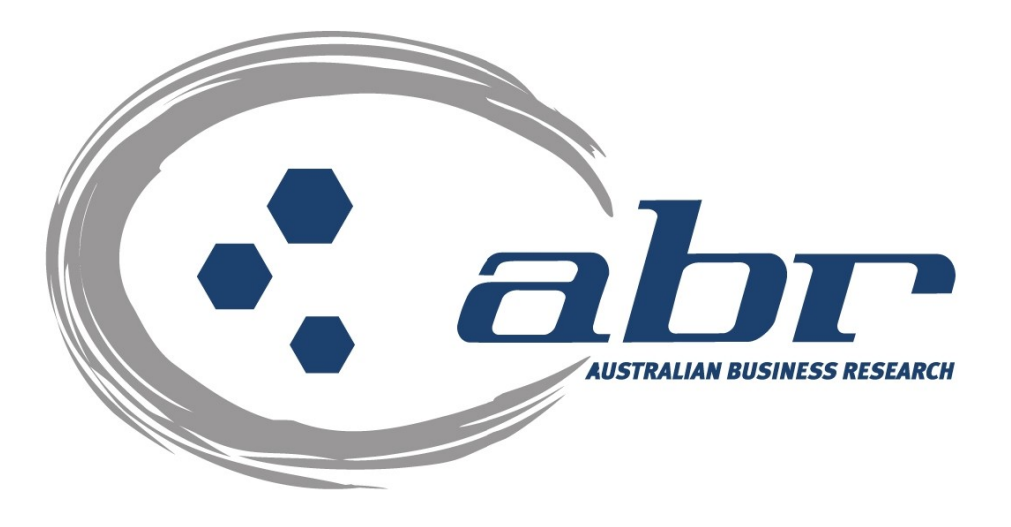

# **Land Titles, Sales & Property Based Services for QLD**

For further information and assistance please contact ABR Customer Service

1300 366 402 [abrdata@abr.com.au](mailto:abrdata@abr.com.au) [www.abr.com.au](http://www.abr.com.au/)

Veda Advantage Information Services and Solutions Ltd Copyright © Notice

This document is the intellectual property of Veda Advantage Information Services and Solutions Ltd.

The information contained in this document is confidential and may not be stored, copied, given, lent or in any way transmitted to any other company or person without the express written consent of Veda Advantage Information Services and Solutions.

## <span id="page-1-0"></span>**TABLE OF CONTENTS**

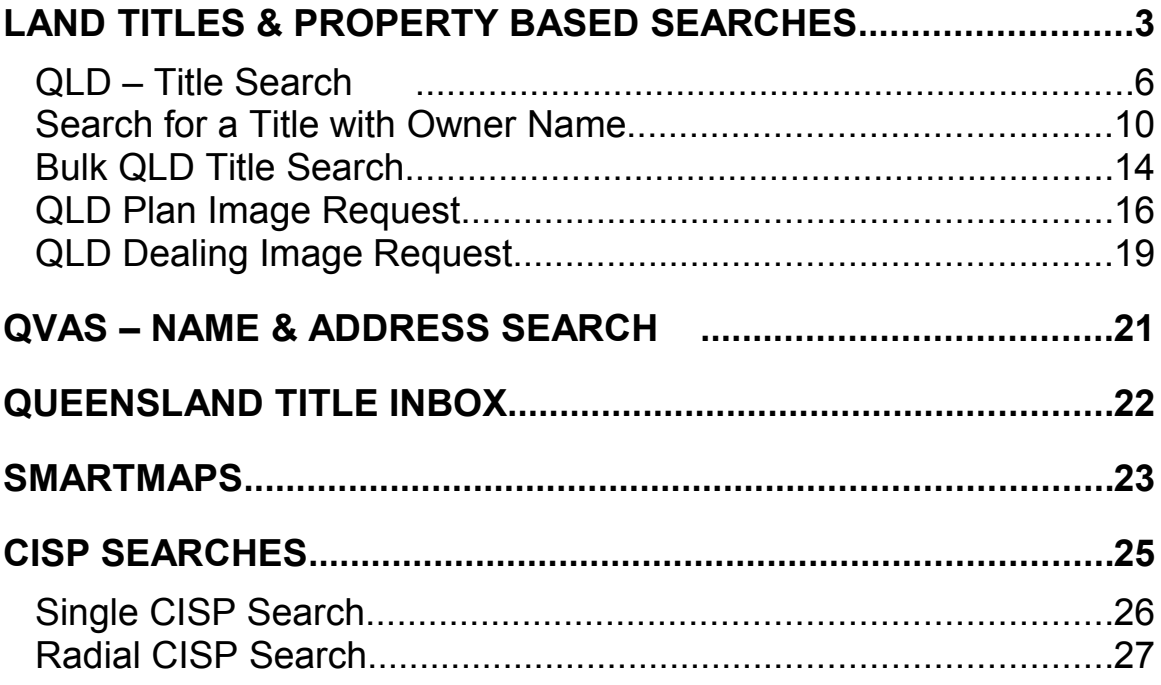

 $\overline{2}$ 

**TOC** 

# <span id="page-2-0"></span>**Land Titles & Property Based Searches**

ABR offers direct access to Land Titles Databases for Queensland, New South Wales and Victoria.

- Queensland Natural Resources Mines & Water
- NSW Department of Lands
- Victorian Landata

Where Property or Title information is required in states that do not offer direct access, ABR can perform the necessary searches through the 'on-line ordering' facility.

**QVAS** is a reference tool providing sales data, statistics, vendor and purchaser details.

**SmartMaps** is an innovative Queensland based mapping system that displays current information on property boundaries, valuations and sales data.

- Surveying checking boundaries and permanent survey marks.
- Property Development check property values, sales & notes.
- Conveyancing provide additional due diligence checks for your customers as added value.
- Property & Land Investment check sales dates by neighbourhood in easy to read colour charts.

#### **CISP Reports:**

You have access to the Computer Inventory of Survey Plans database from which you can search via a single or radial search.

#### **Queensland Land Tax Searches:**

This search will enable a certificate to be issued from the Office of State Revenue and will ascertain if there is any Land Tax payable on the property

#### **Contaminated Land Search:**

A Contaminated Land Search will ascertain whether a property is listed as Contaminated at the Queensland Environment Protection Agency

#### **Conveyancing:**

The QPACK system allows you to order all searches for a conveyance in the one process. This makes ordering, invoicing, storing and retrieving account information quick and easy.

# **Accessing ABR**

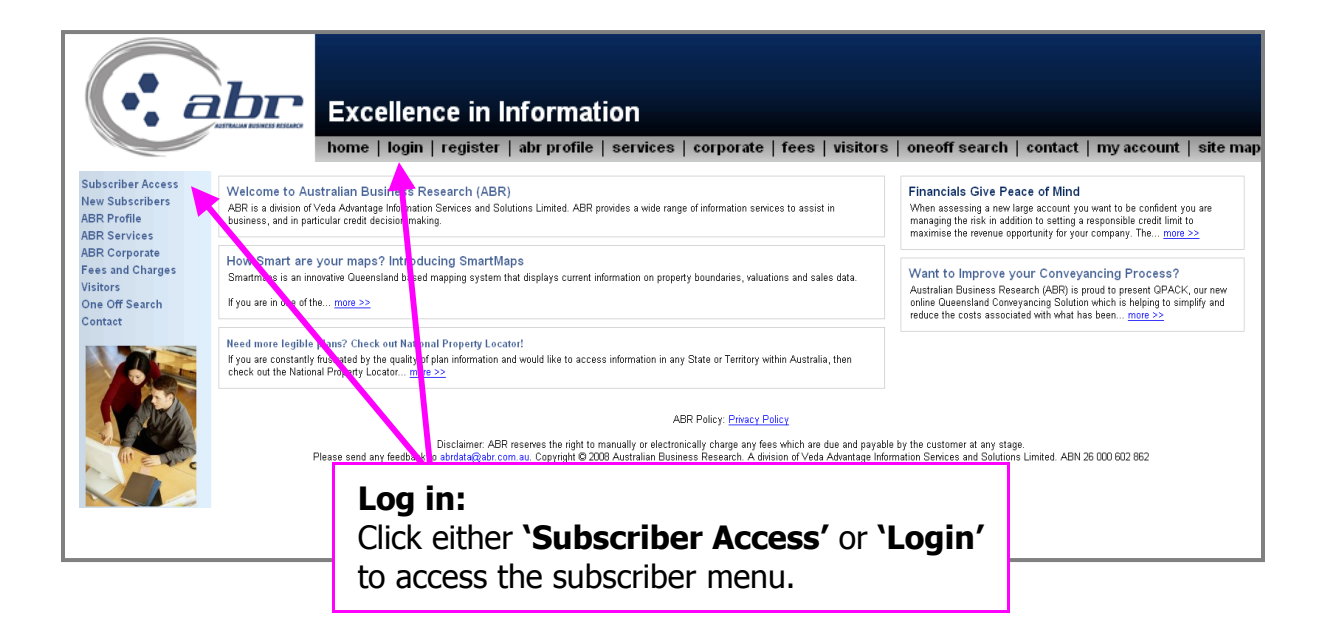

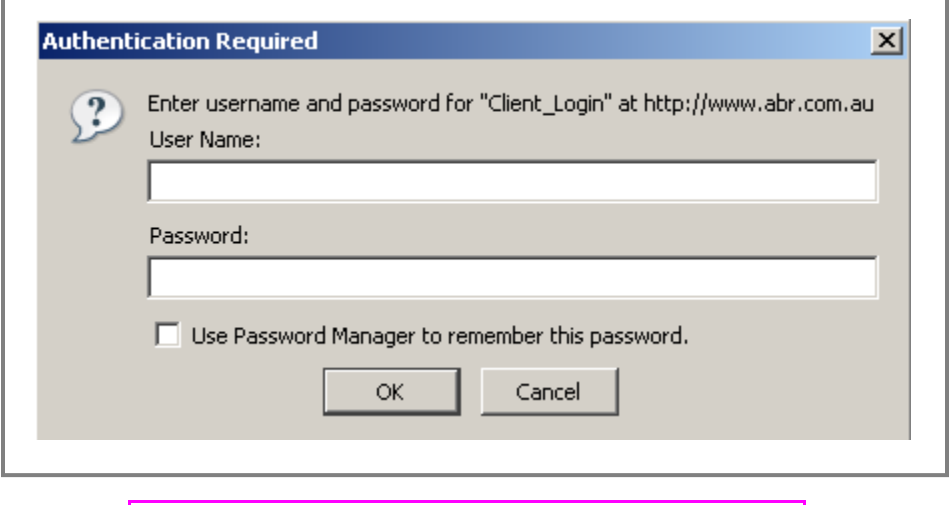

**Log in:** Enter your **'User Name'** & **'Password'** to continue.

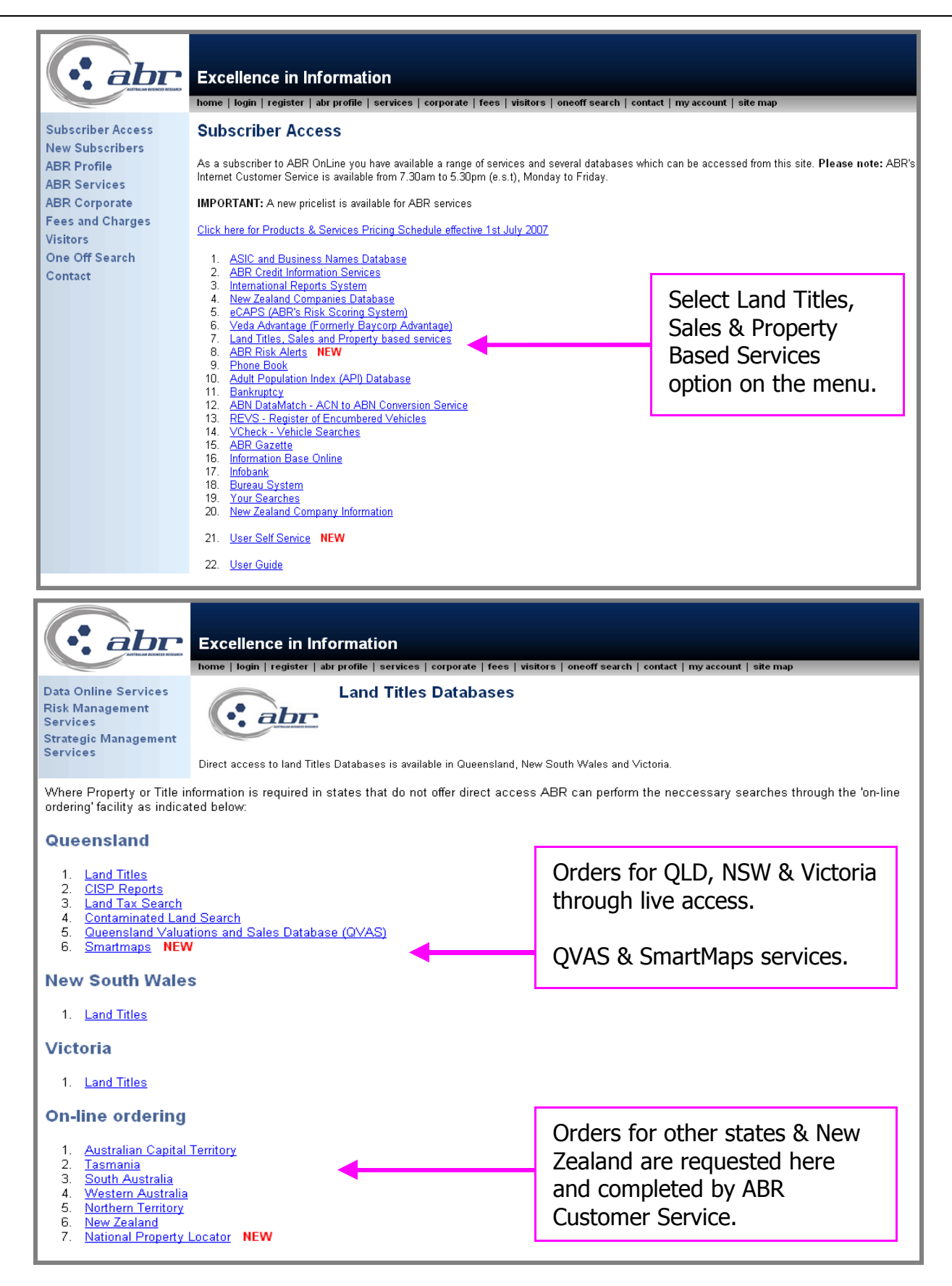

**[TOC](#page-1-0)**

# <span id="page-5-0"></span>**QLD – Title Search**

To request a copy of title select option 1, **Title Search**.

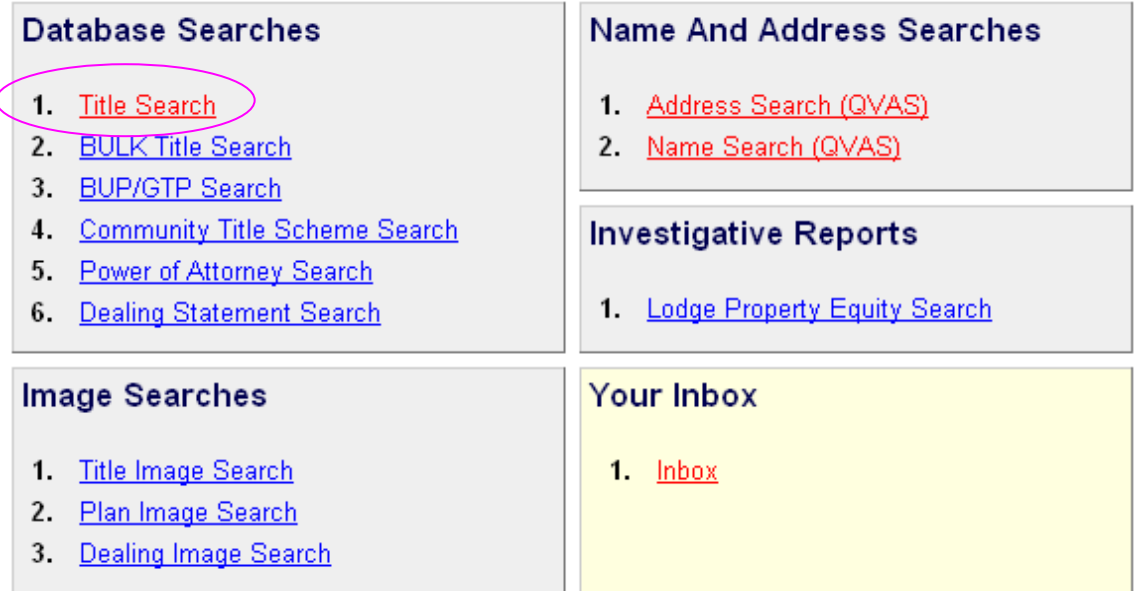

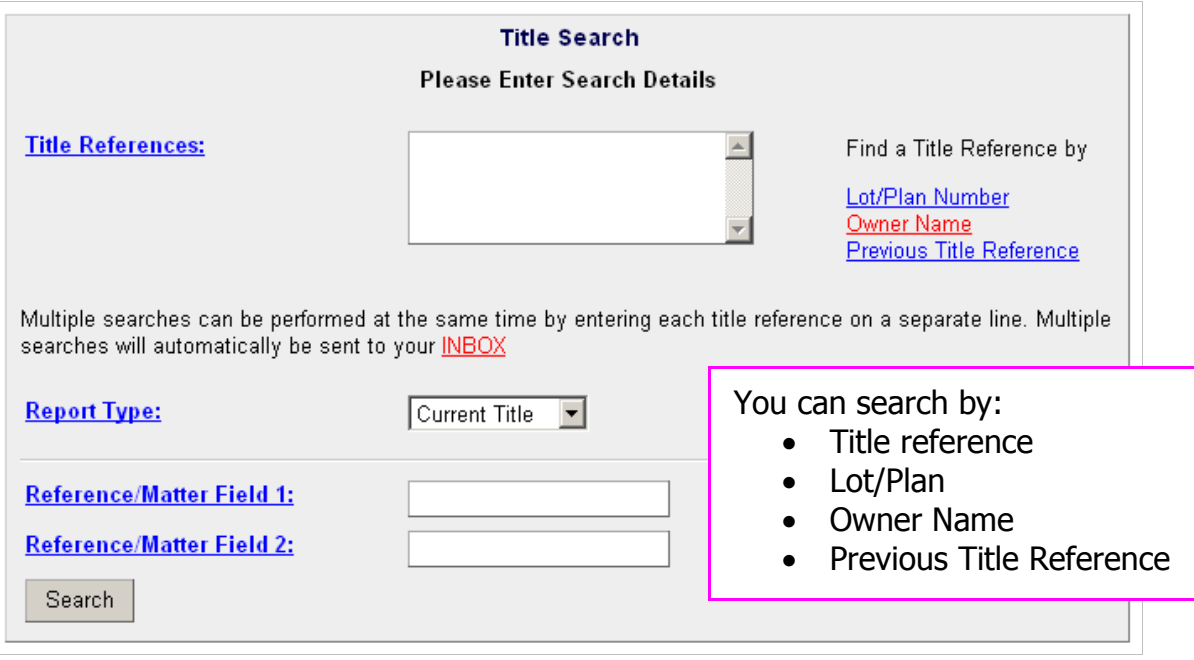

A confirmation of the property details will appear. Place a tick in the box for the title you require and click **'Search'** to continue.

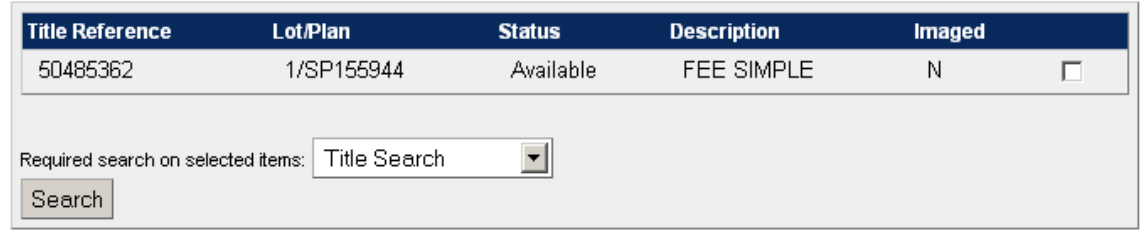

The title reference has been entered using the lot and plan details searched.

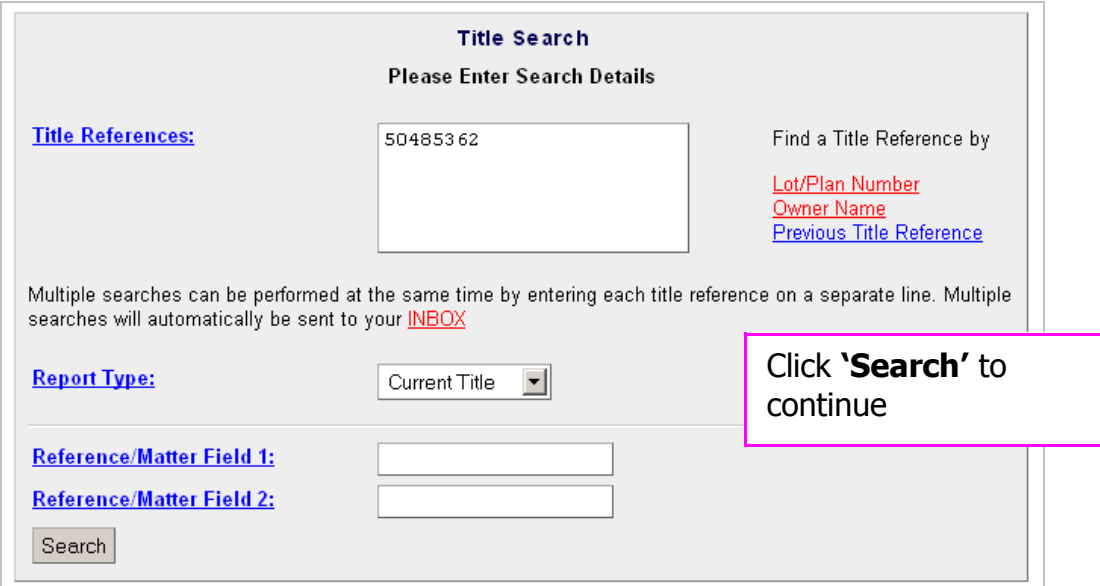

A confirmation will appear place a tick in the box for the title you require and click **'Proceed'** to continue.

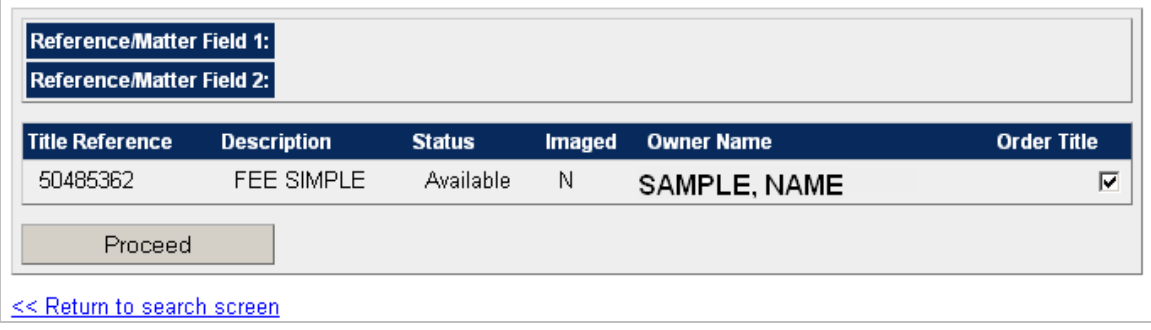

#### **Approve the charge** to complete the request.

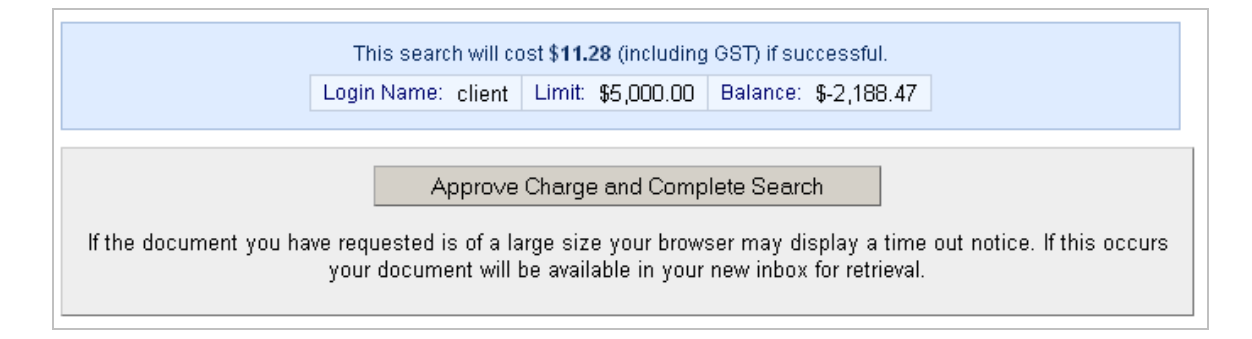

A copy of title will display on your screen if available. You can save as a PDF file and a copy will be available for you via the Inbox.

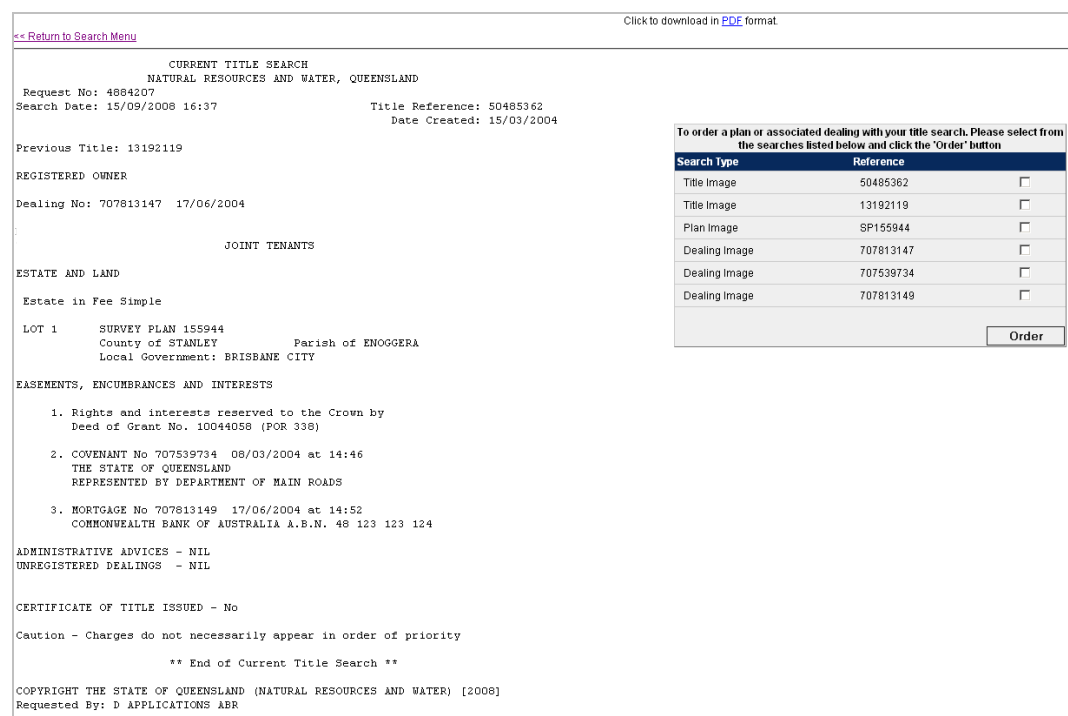

Other Plans or associated dealings for that property will be displayed out to the right. Place a tick in each box for the document you require. Click **'Order'** to continue.

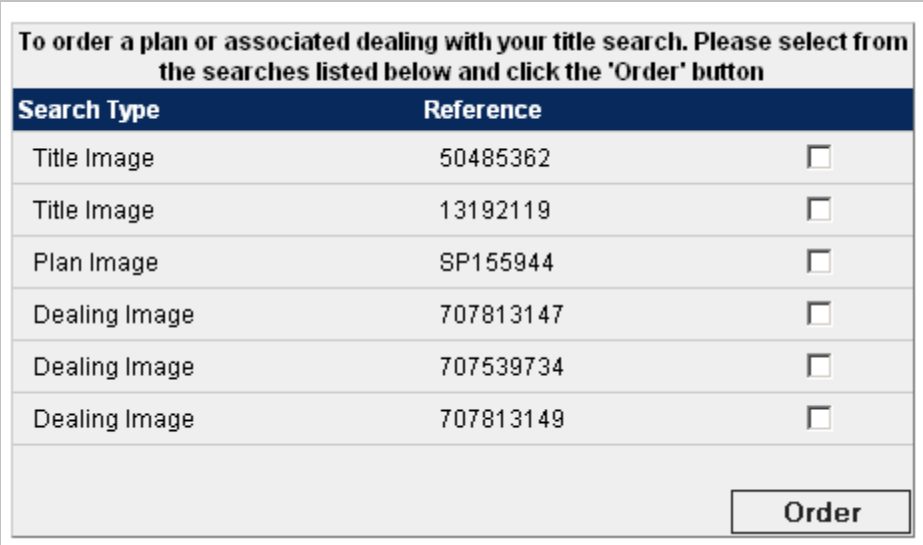

If you have requested further documents **'Approve Charge'** to complete request. These documents will be available from your **'Inbox'**.

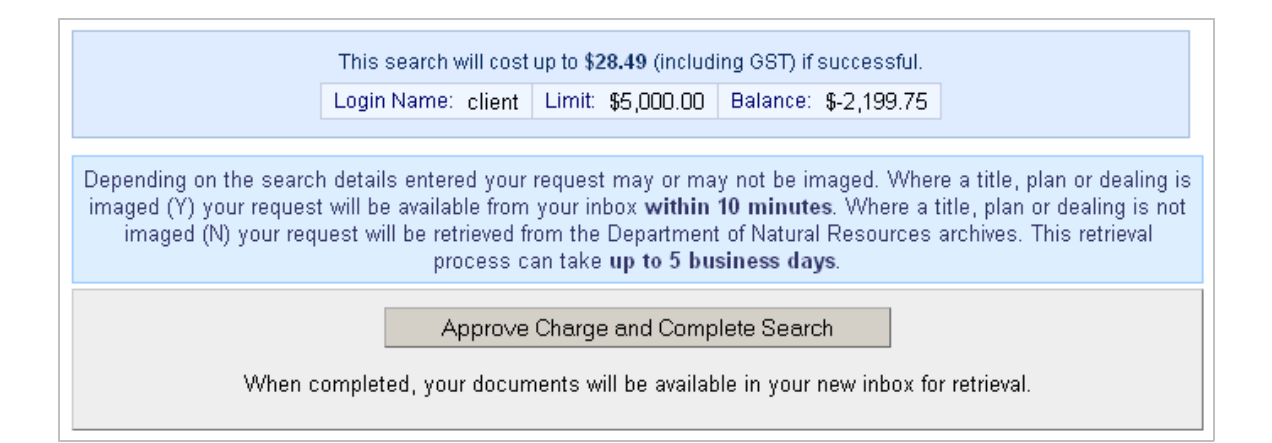

## <span id="page-9-0"></span>**Search for a Title with Owner Name**

You can search for a copy of title using the owner(s) name.

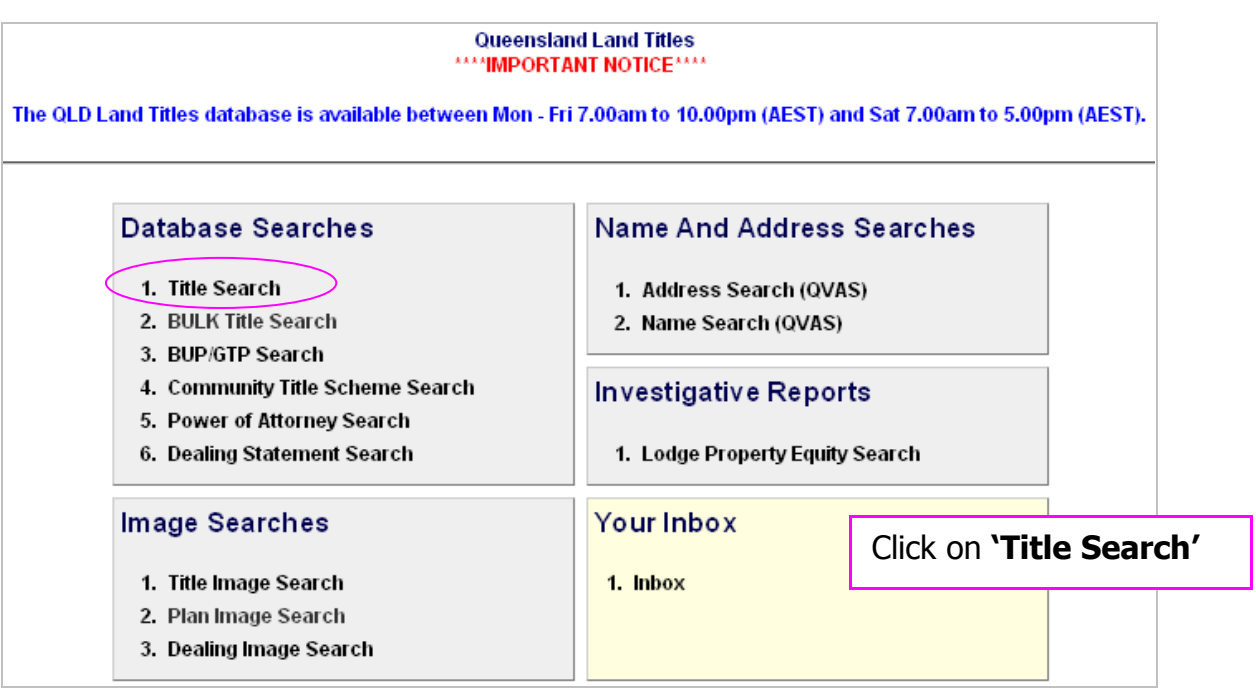

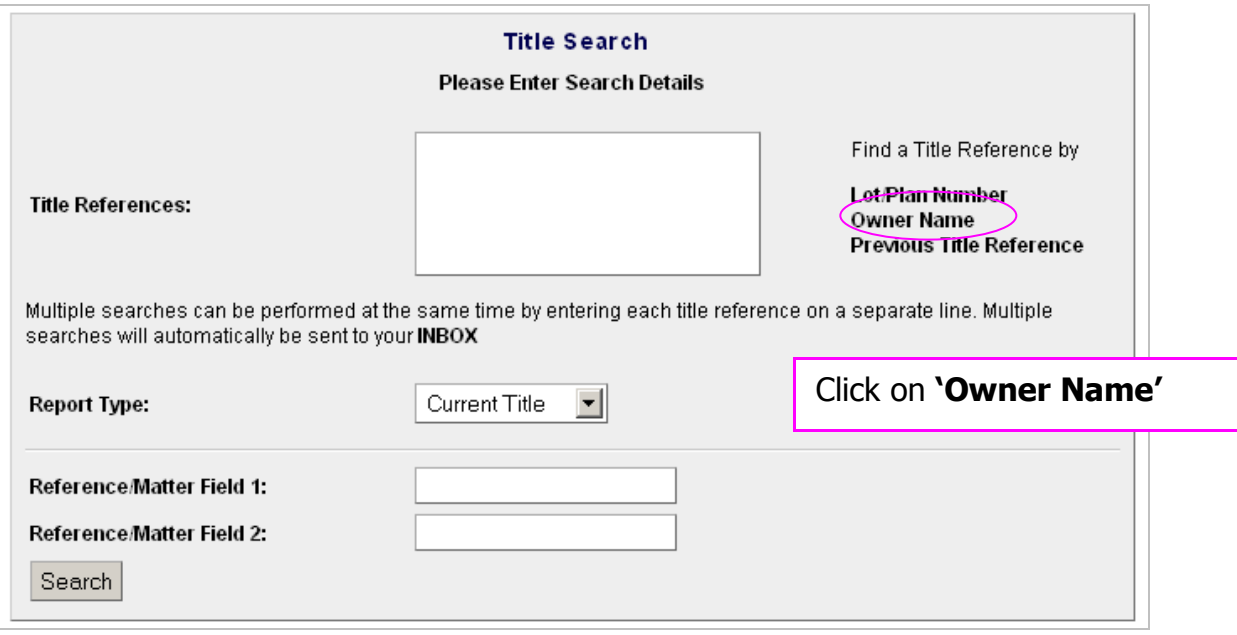

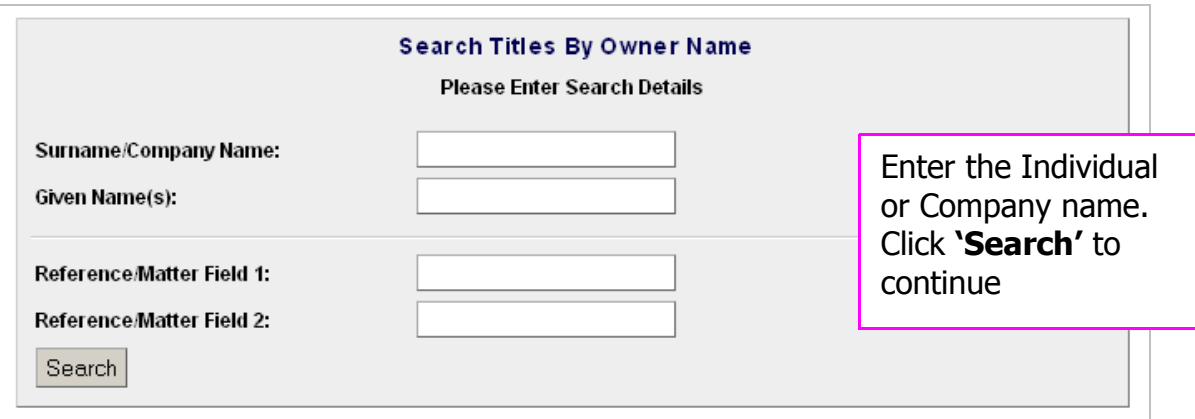

Possible matches to the name searched will be displayed.

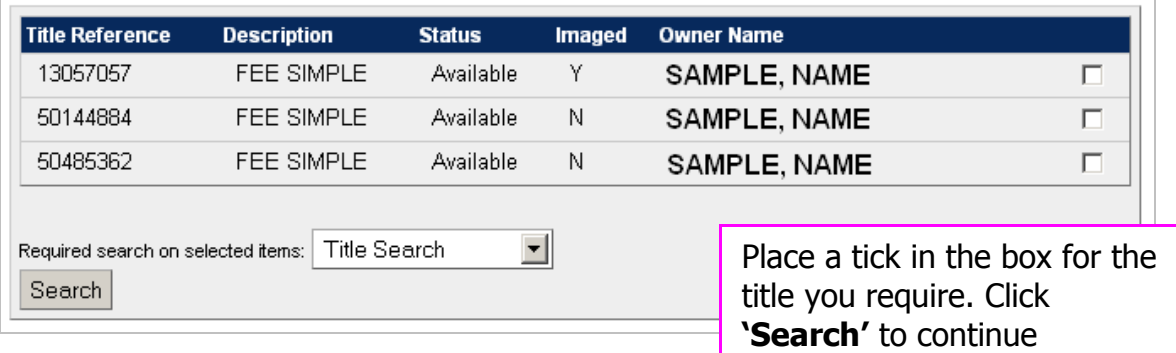

The title reference has been entered using the name details selected.

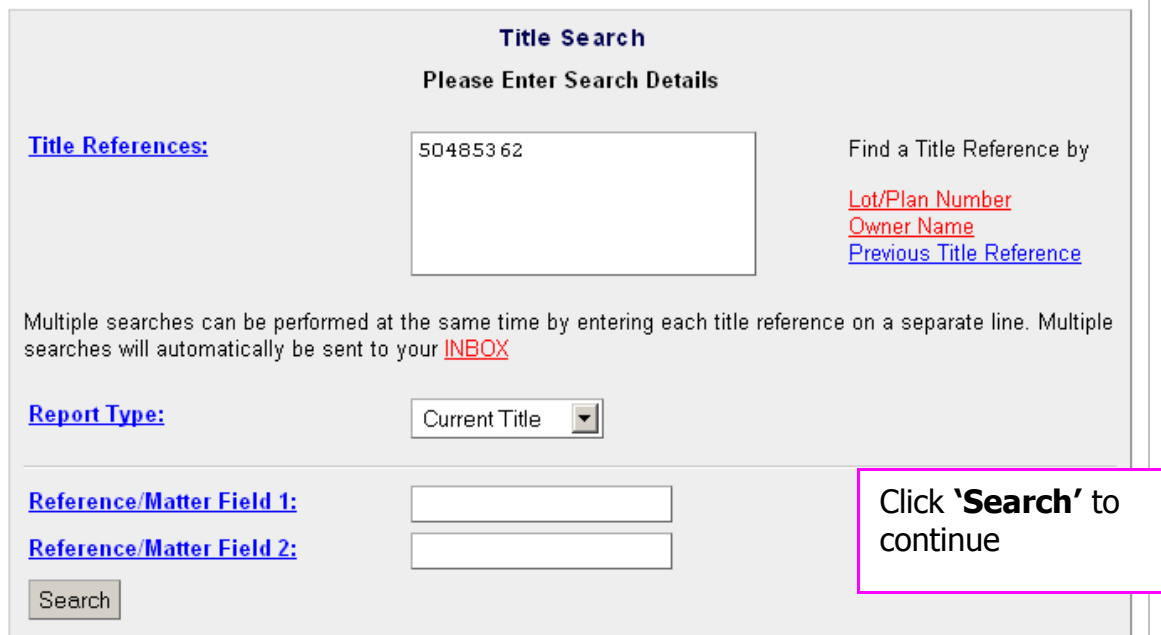

A confirmation will appear place a tick in the box for the title you require and click **'Proceed'** to continue.

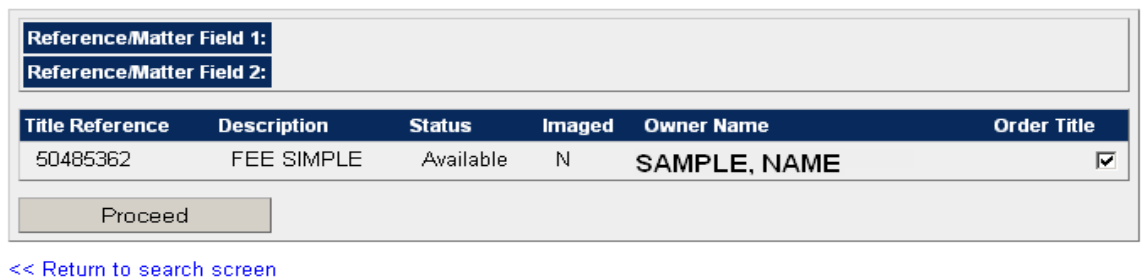

**Approve the charge** to complete request.

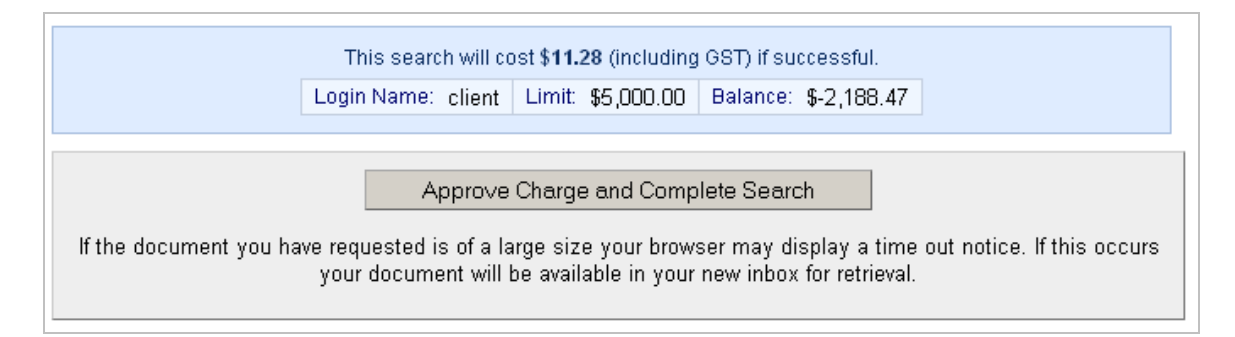

A copy of title will display on your screen if available. You can save as a PDF file and a copy will be available for you via the Inbox.

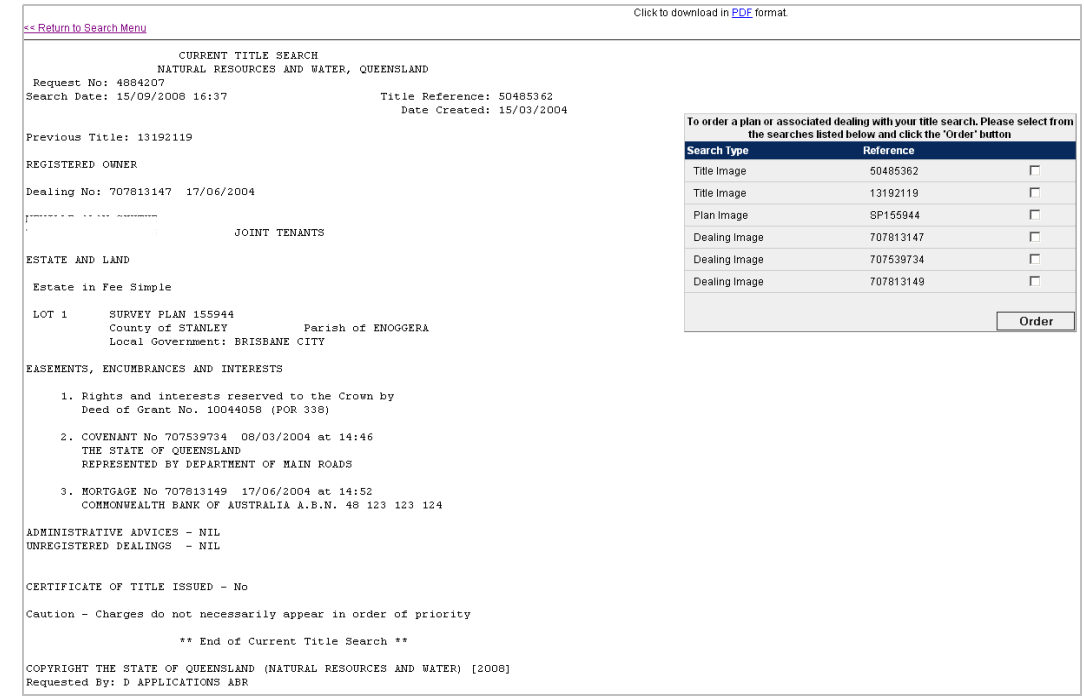

Other Plans or associated dealings for that property will be displayed out to the right. Place a tick in each box for the document you require. Click **'Order'** to continue.

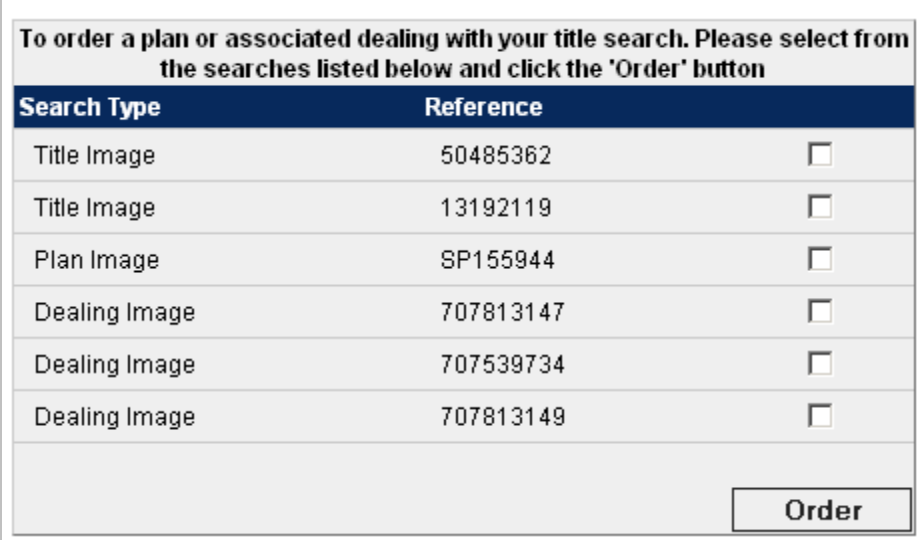

If you have requested further documents **'Approve Charge'** to complete request. These documents will be available from your **'Inbox'**.

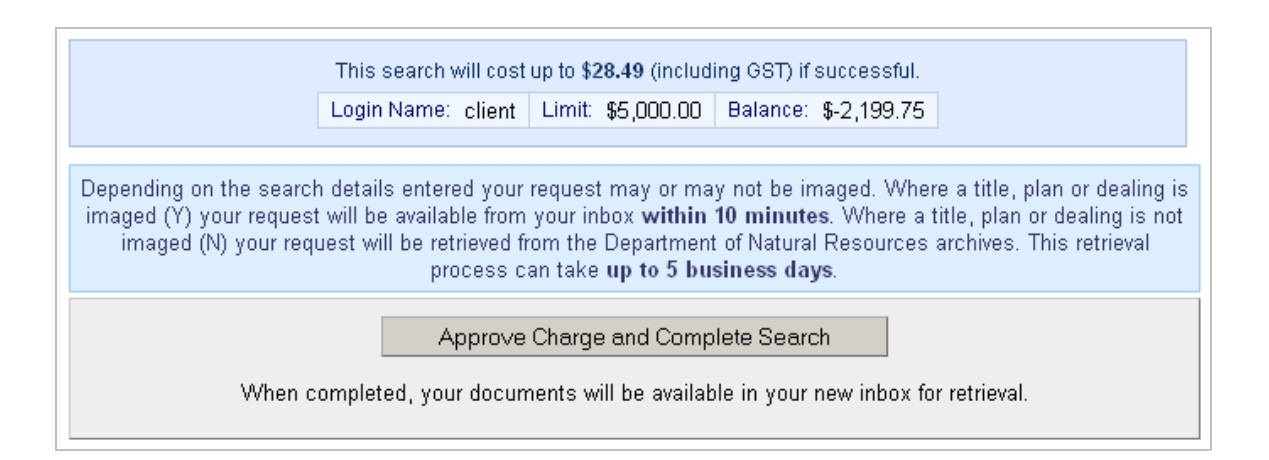

## <span id="page-13-0"></span>**Bulk QLD Title Search**

You can order multiple copies of title with the Title Reference or Lot, Plan number and plan type.

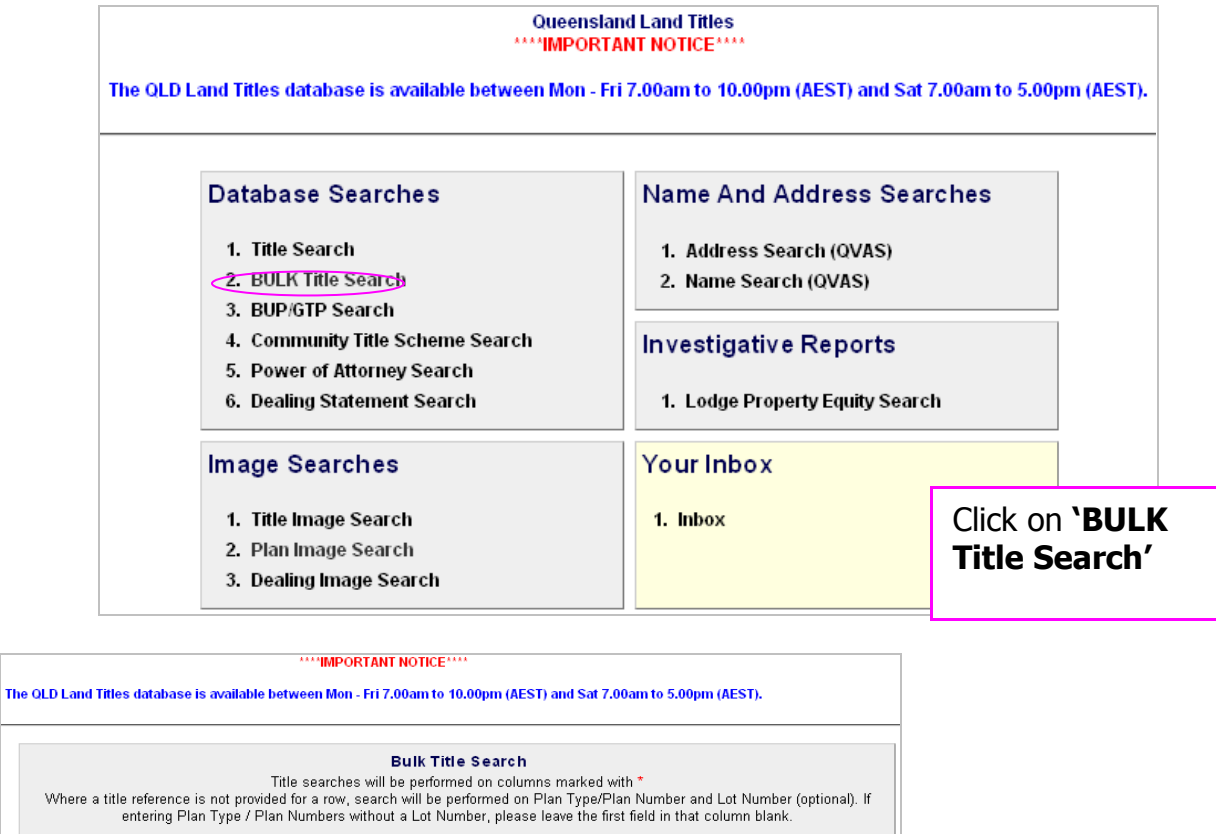

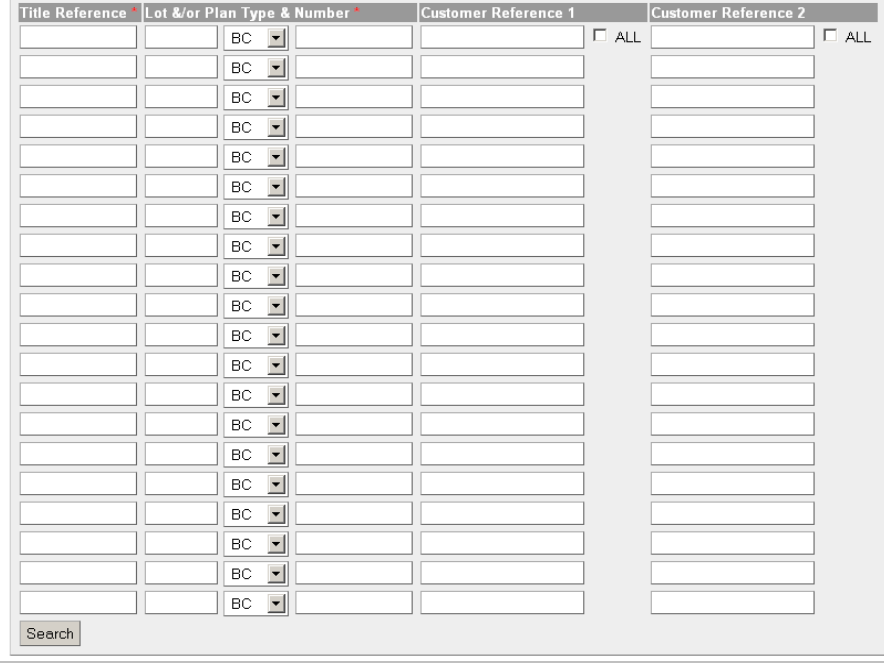

Enter either:

Title Reference

 **or** 

Plan type and plan number (lot number is optional) A confirmation will appear place a tick in the box for the title you require and click **'search'** to continue.

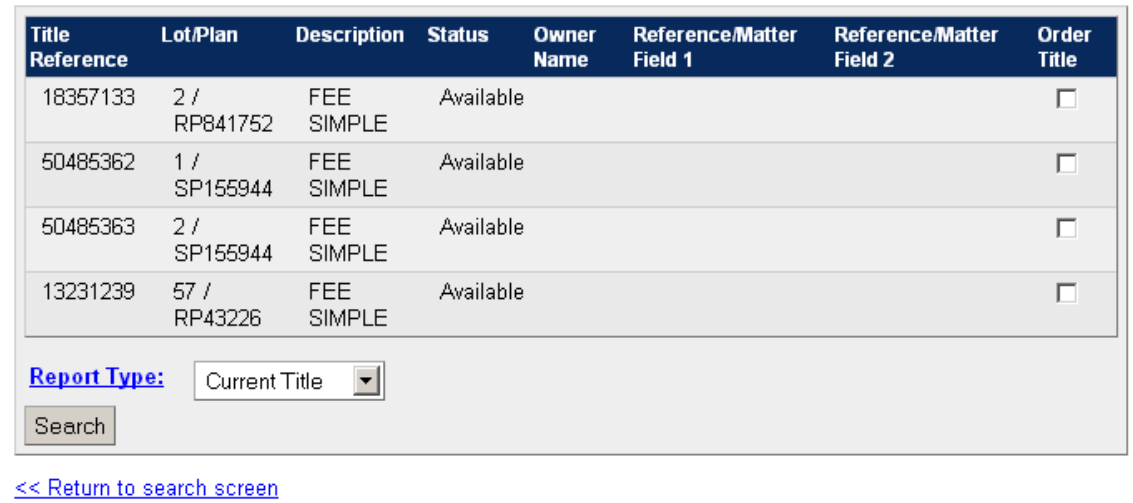

**Approve the charge** to complete request. These documents will be available from your **'Inbox'**.

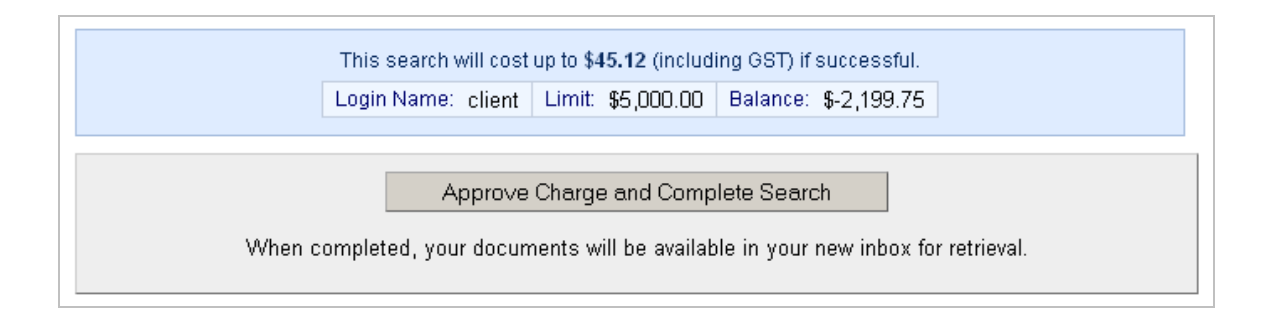

### <span id="page-15-0"></span>**QLD Plan Image Request**

You can request up to 10 plan images in one request.

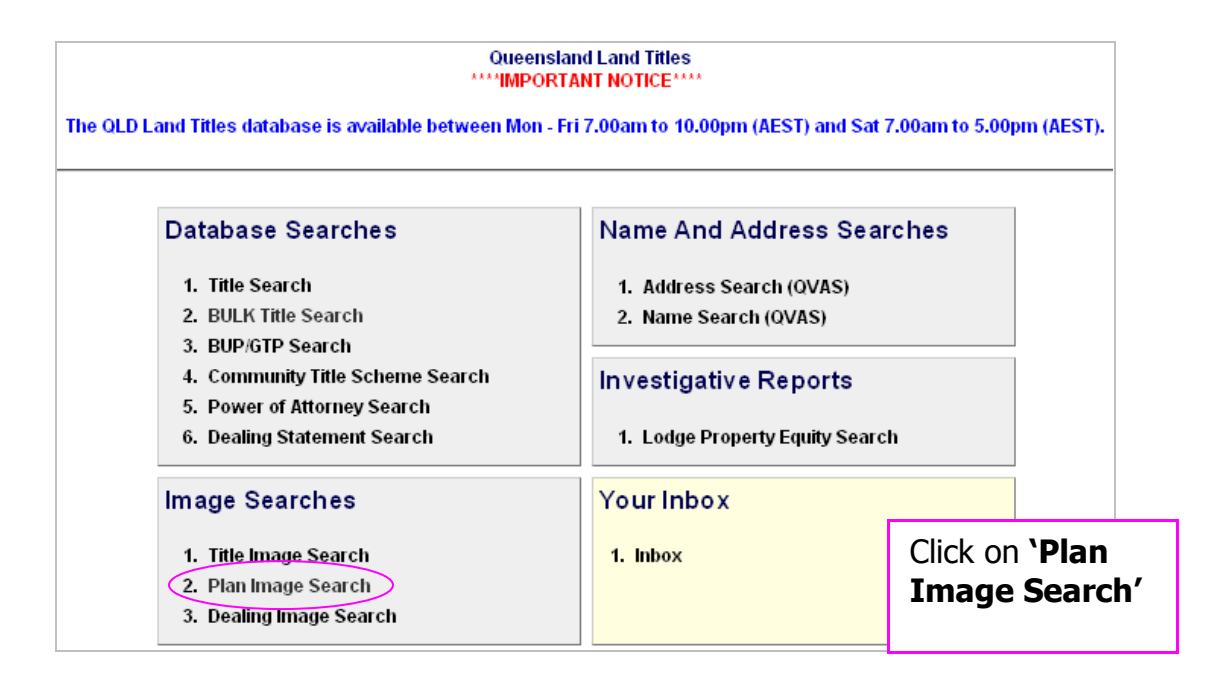

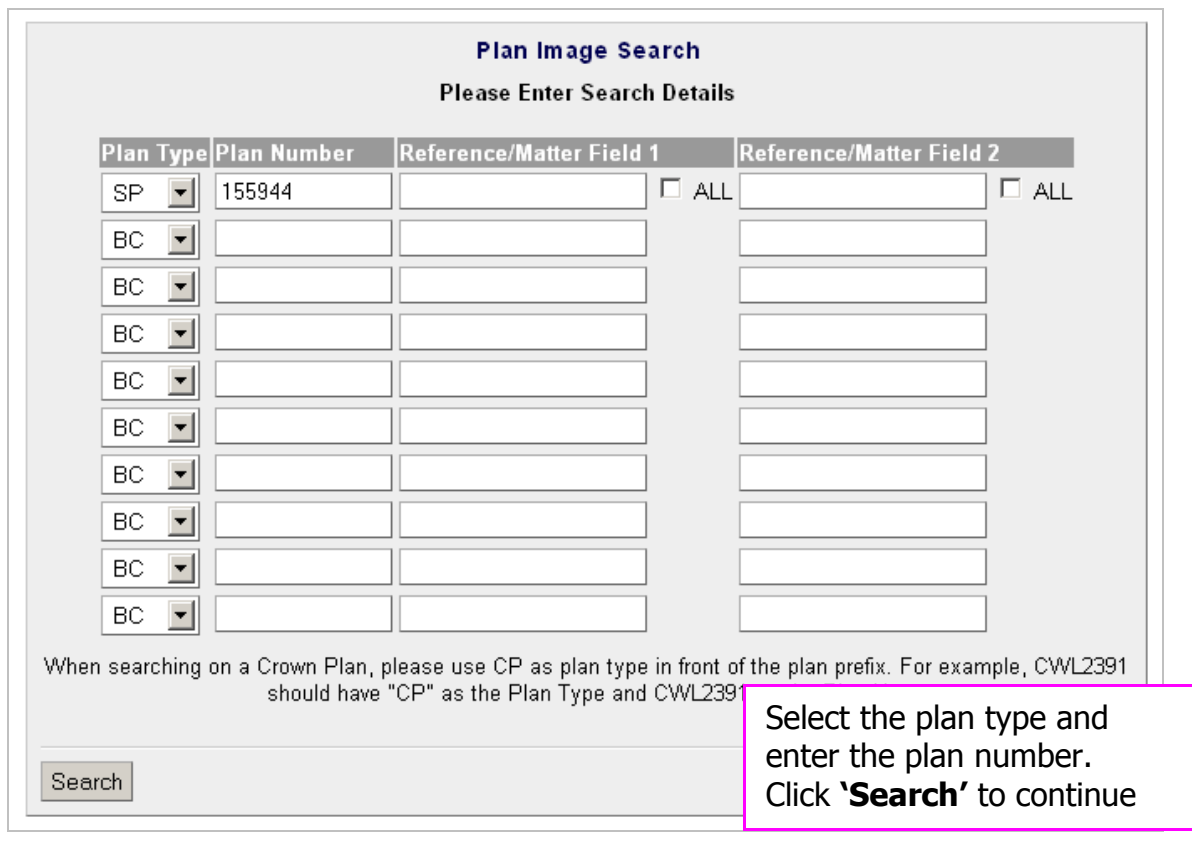

A confirmation will appear place a tick in the box for the plan(s) you require and click **'Proceed'** to continue.

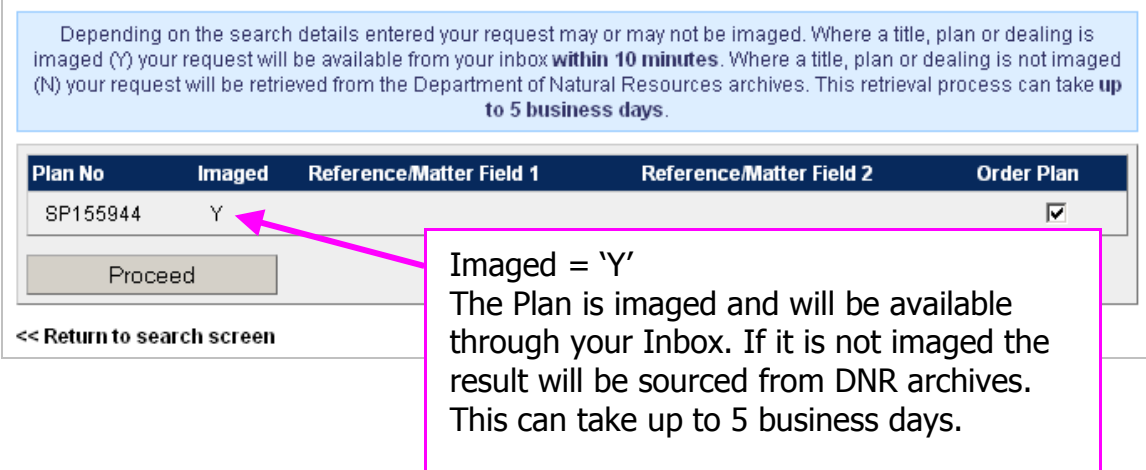

**Approve the charge** to complete request. These documents will be available from your **'Inbox'**.

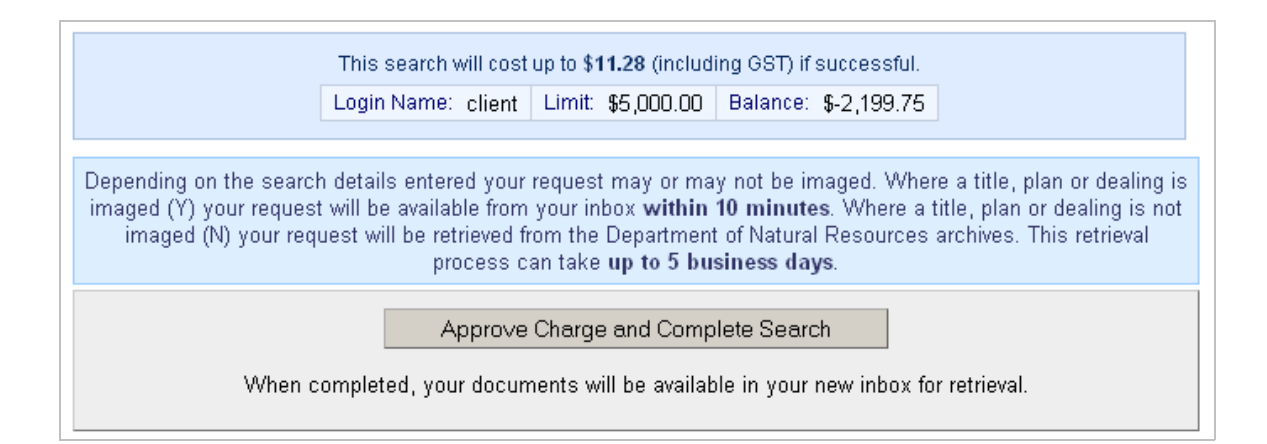

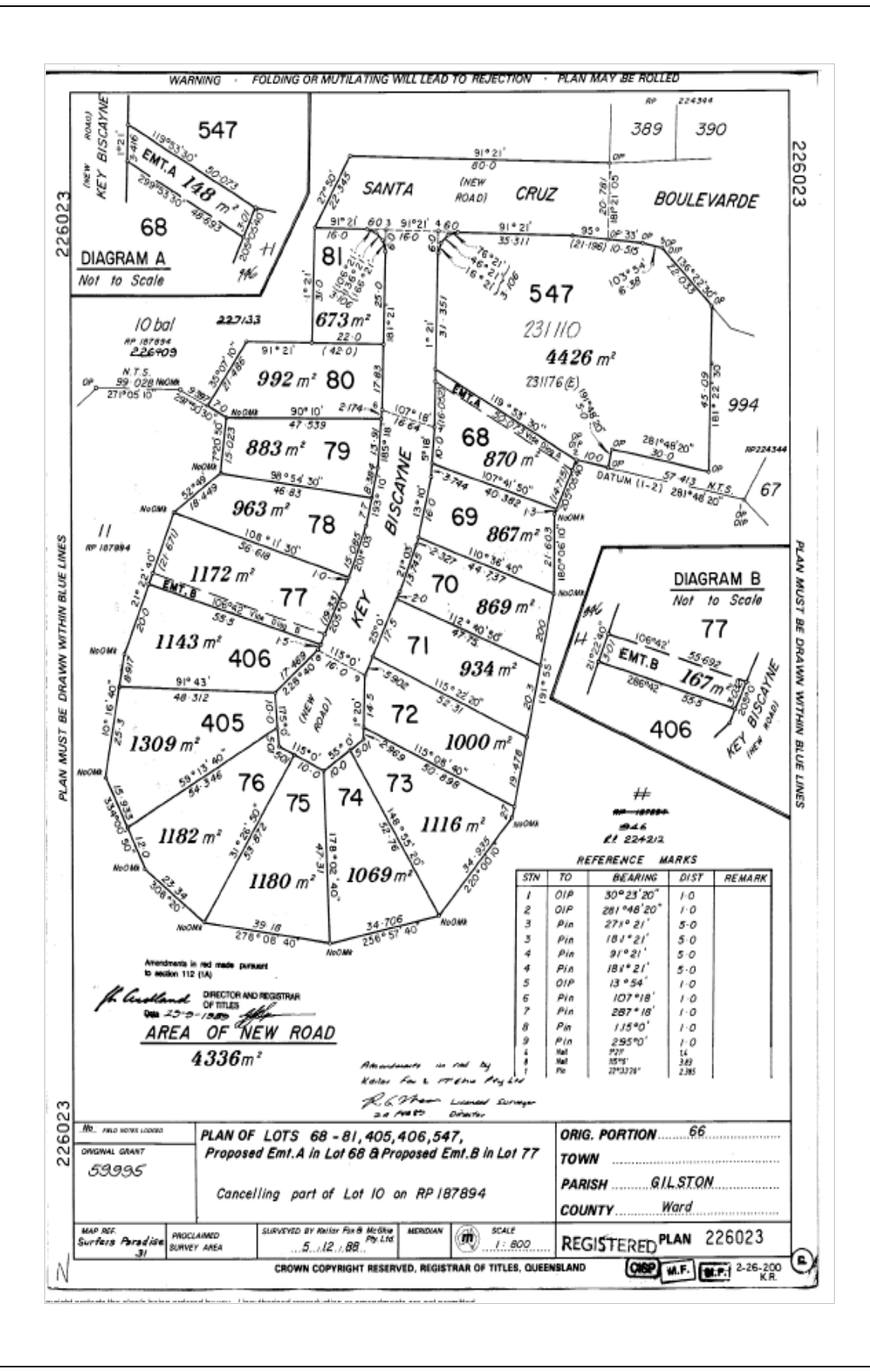

## <span id="page-18-0"></span>**QLD Dealing Image Request**

You can search for single or multiple dealing images by entering the dealing number(s).

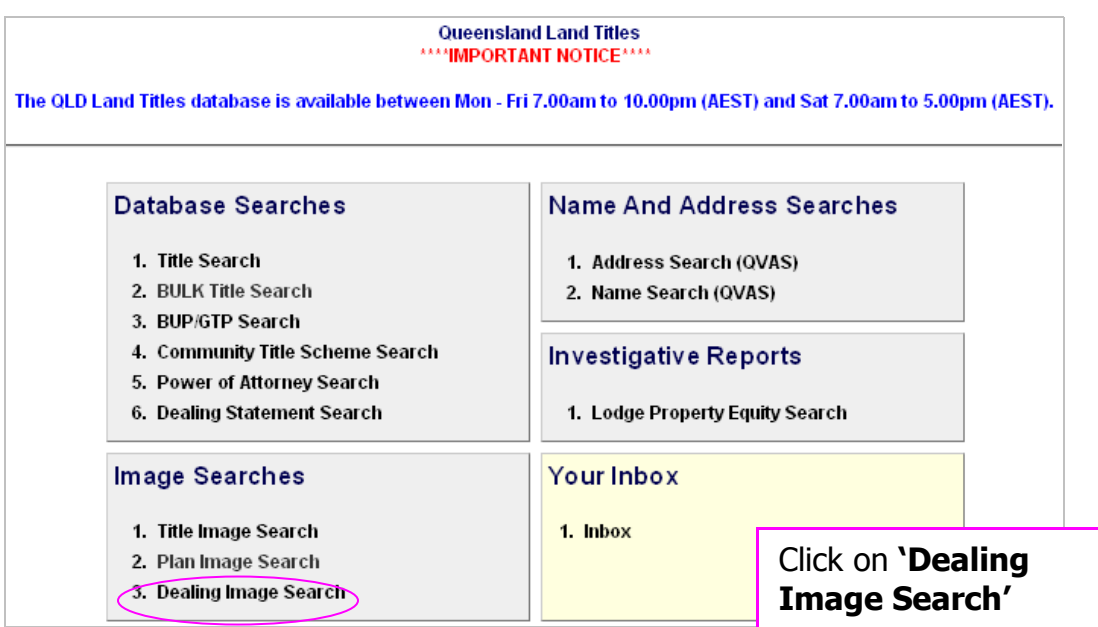

Enter the dealing number and click **'Search'** to continue.

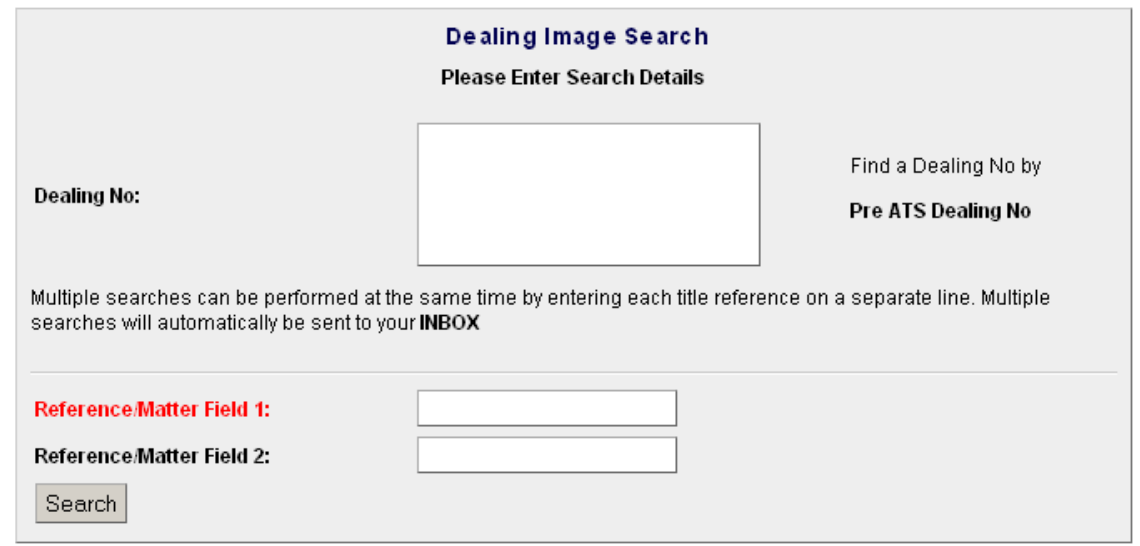

A confirmation will appear place a tick in the box for the plan(s) you require and click **'Proceed'** to continue.

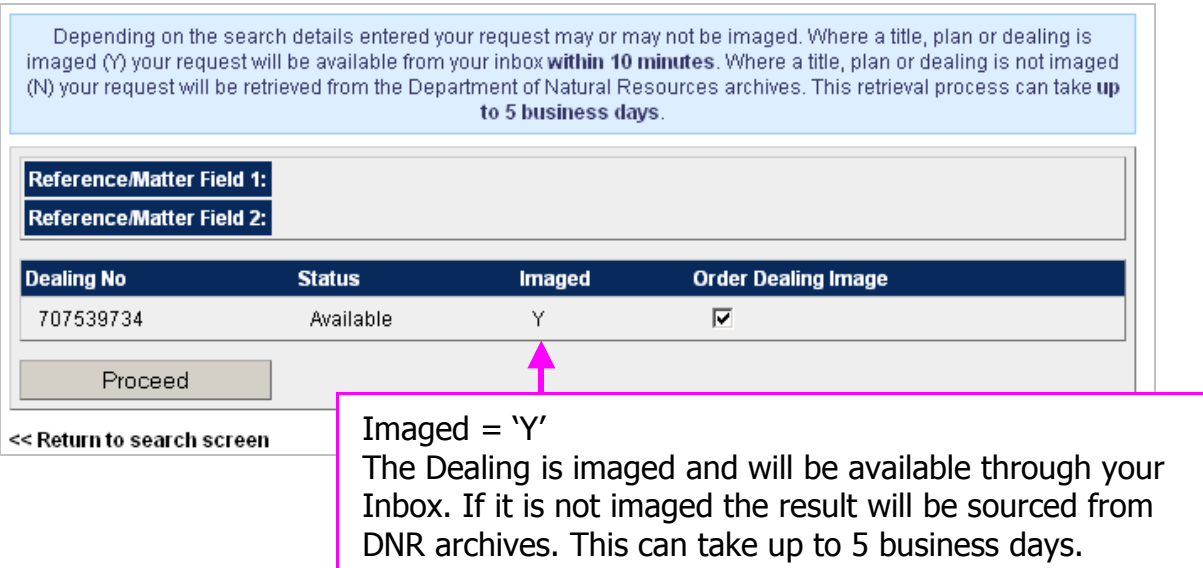

**Approve the charge** to complete request. These documents will be available from your **'Inbox'**.

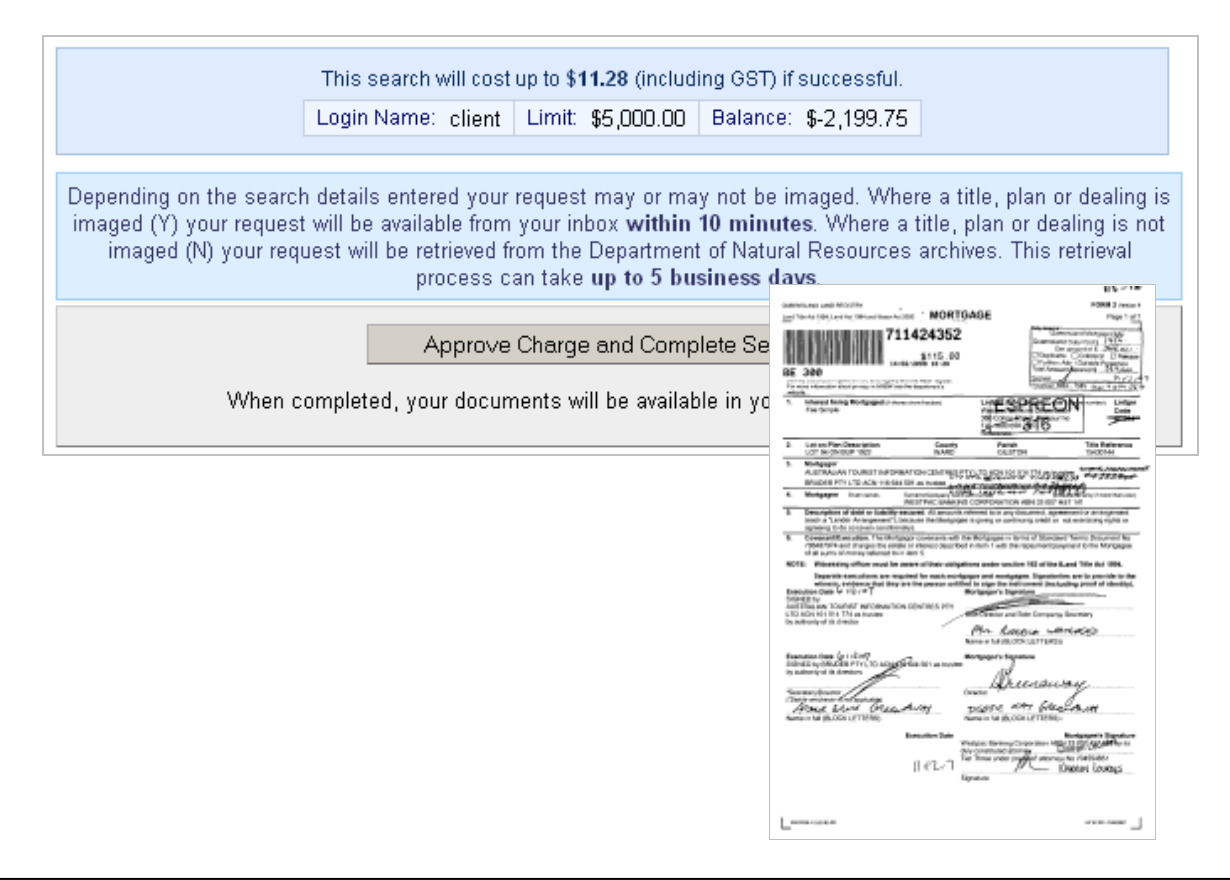

# <span id="page-20-0"></span>**QVAS – Name & Address Search**

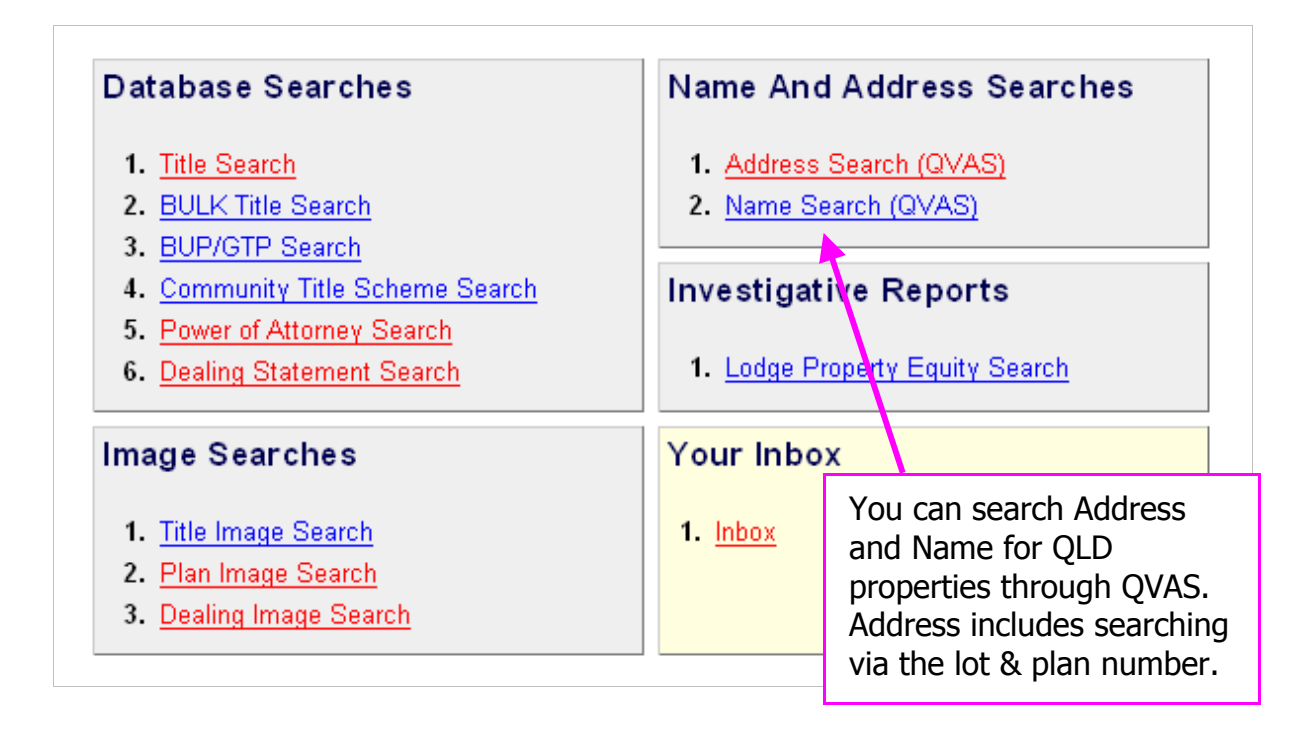

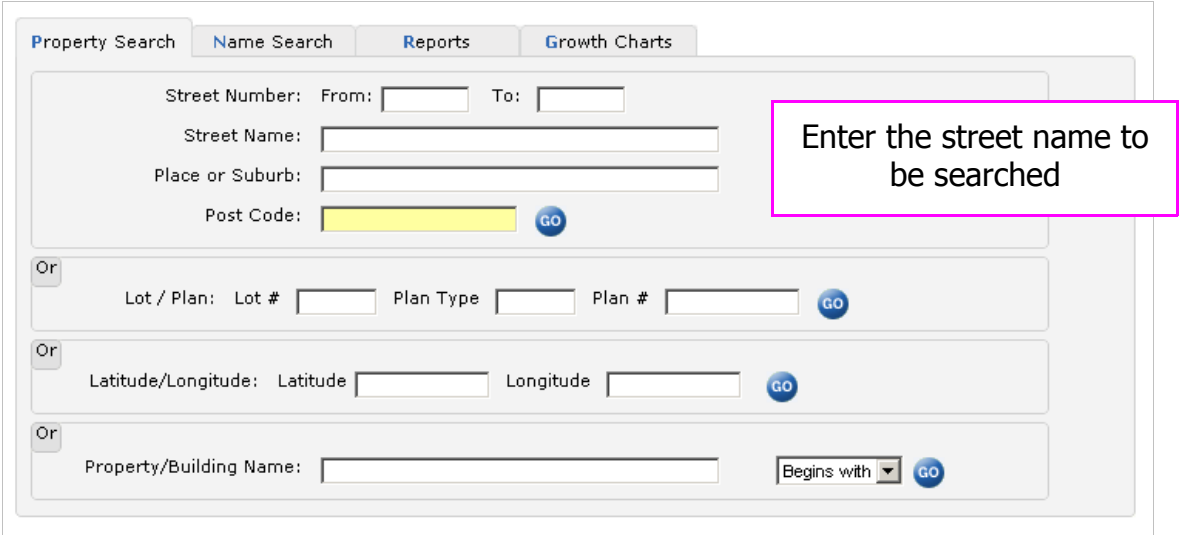

NOTE: For more information on searching an address please refer to the QVAS user guide available from the subscriber menu.

# <span id="page-21-0"></span>**Queensland Title Inbox**

All copy of title, plan and dealing images that are requested and delivered online will be available in your Inbox for 30 days from the date ordered.

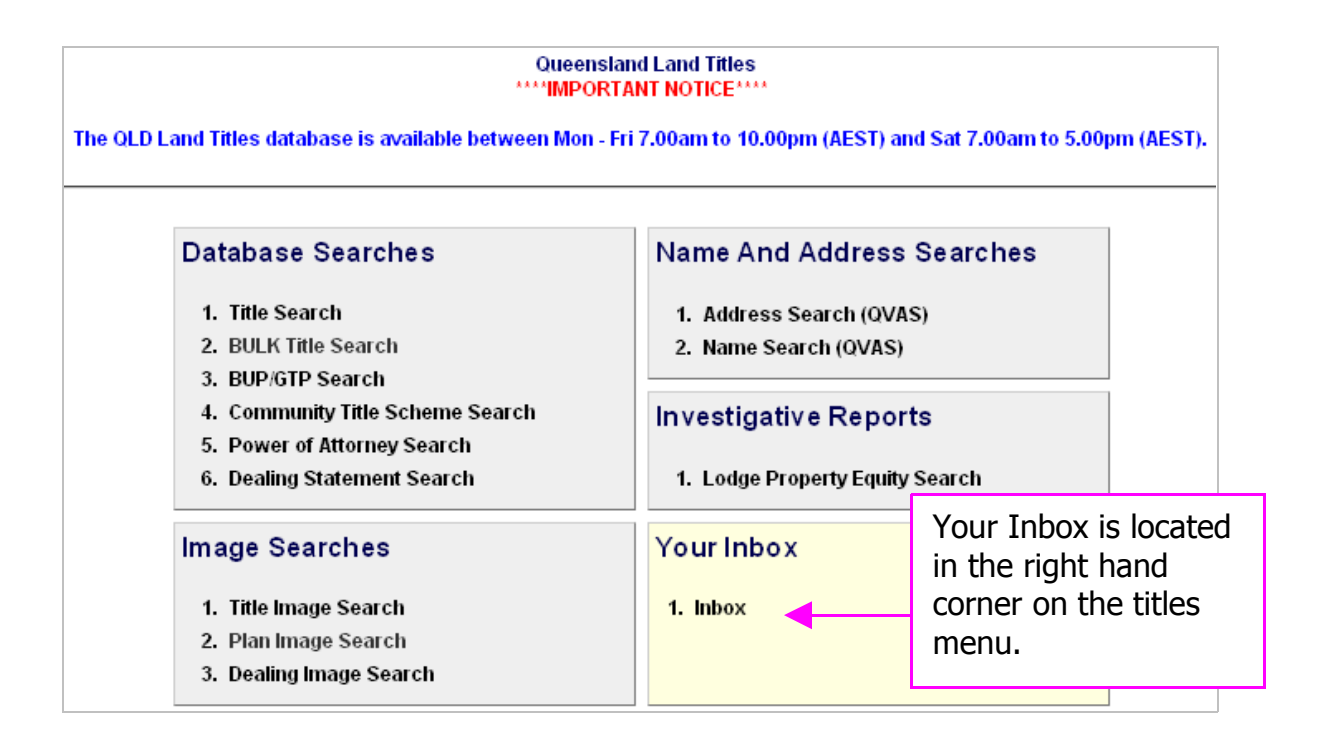

To view the available documents, click on the total number.

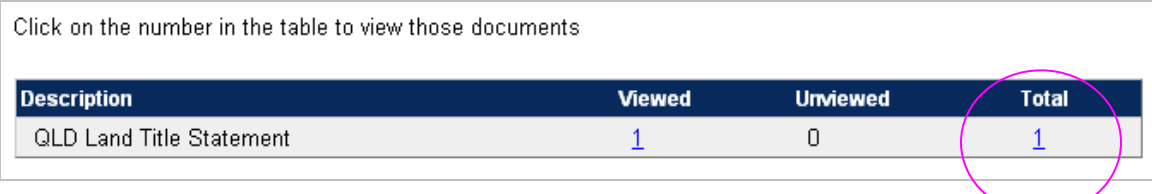

The most recently requested document will be at the beginning. To view the document, click on the hyperlink.

# <span id="page-22-0"></span>**SmartMaps**

SmartMaps is an innovative Queensland based mapping system that displays current information on property boundaries, valuations and sales data.

- Surveying check boundaries and permanent survey marks
- Property Development check property values, sales and notes
- Conveyancing Provide additional due diligence checks for your customers as added value
- Property/Land Investment check sales dates by neighbourhood in easy to read colour charts

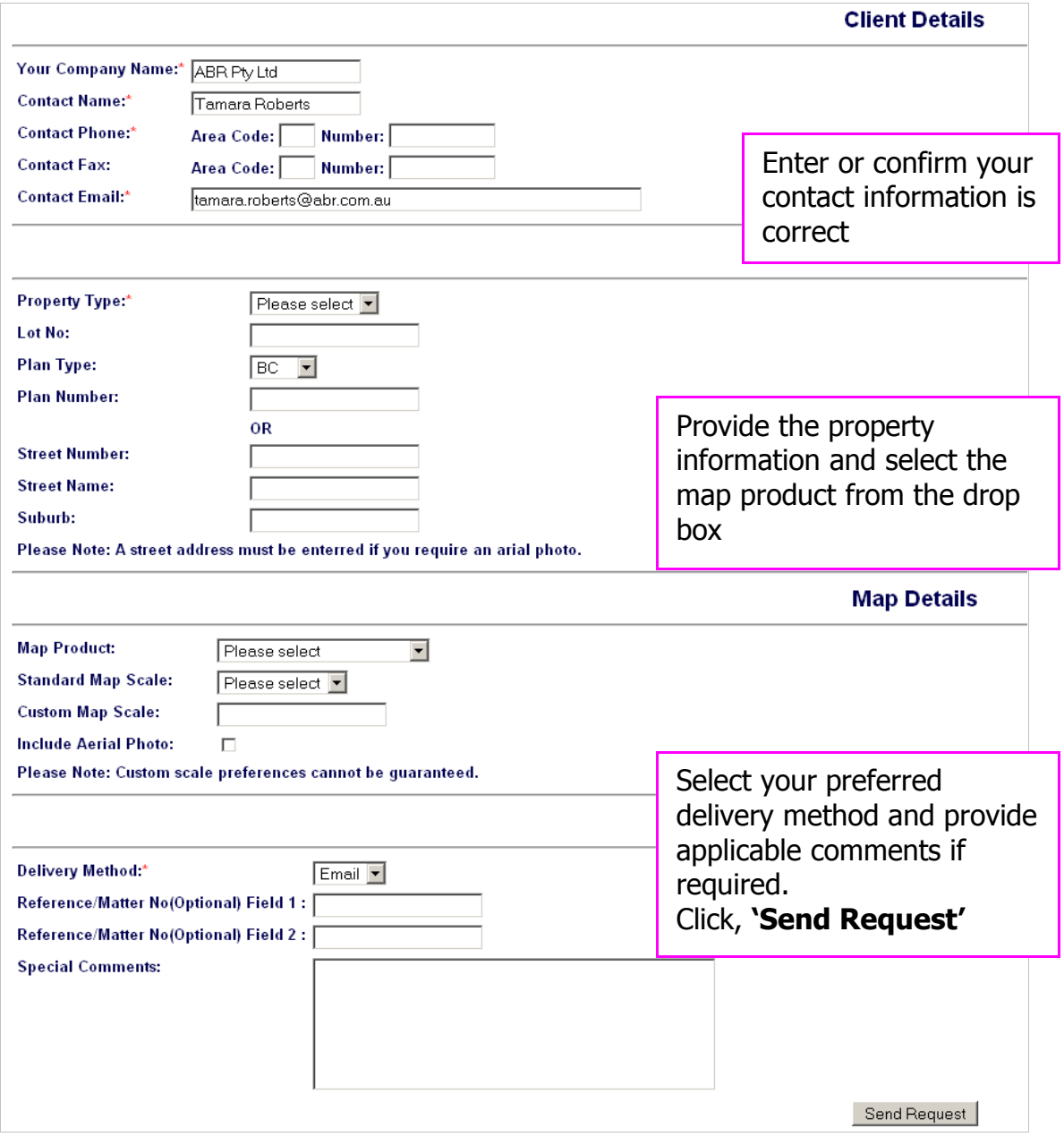

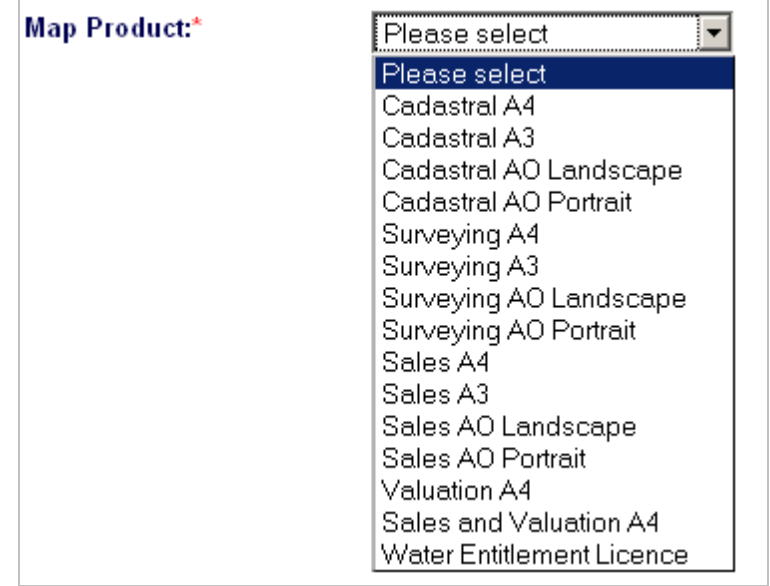

A variety of map choices are available through SmartMaps.

Complete the online form and click on send request.

# <span id="page-24-0"></span>**CISP Searches**

You can search via single or radial search.

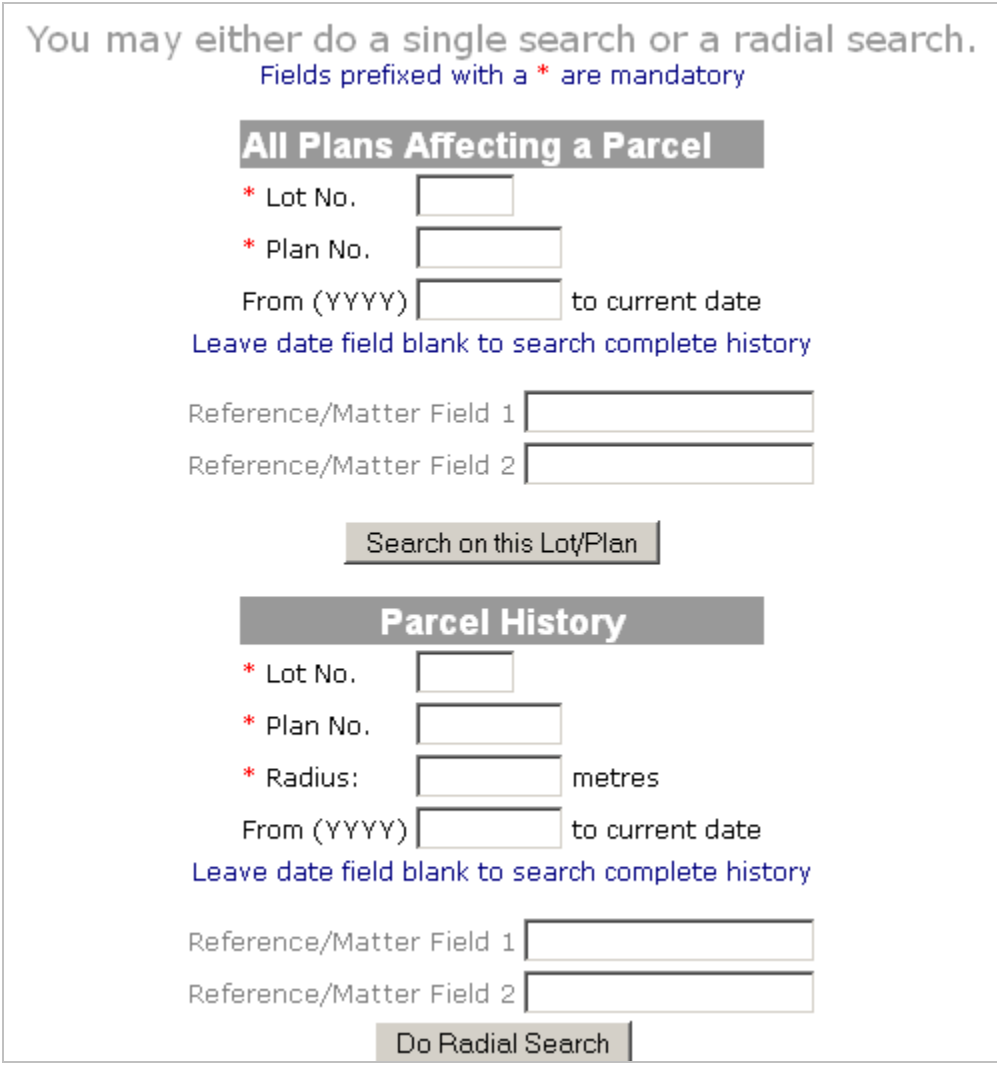

# <span id="page-25-0"></span>**Single CISP Search**

Enter the lot number and the plan number, including plan type.

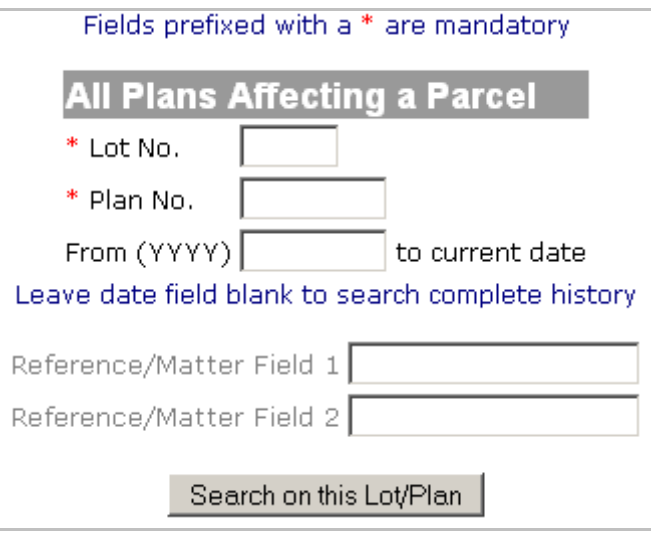

Confirm the property is correct, click **'Continue'**

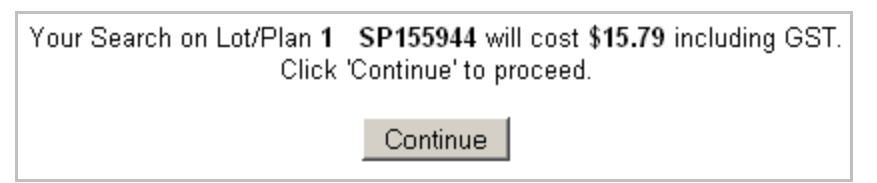

Your search results will be available to view in **'Search Results'**

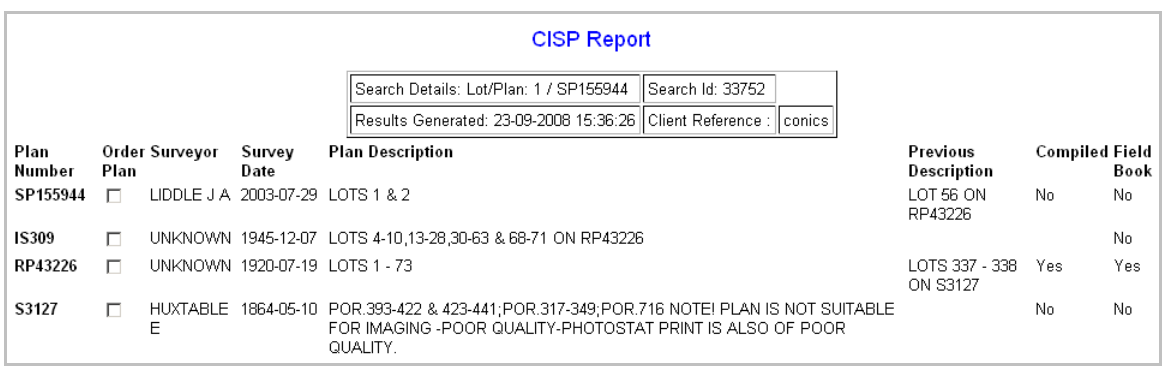

Select the plans required and click **'Order DNR Plans'** located at the bottom of the screen.

## <span id="page-26-0"></span>**Radial CISP Search**

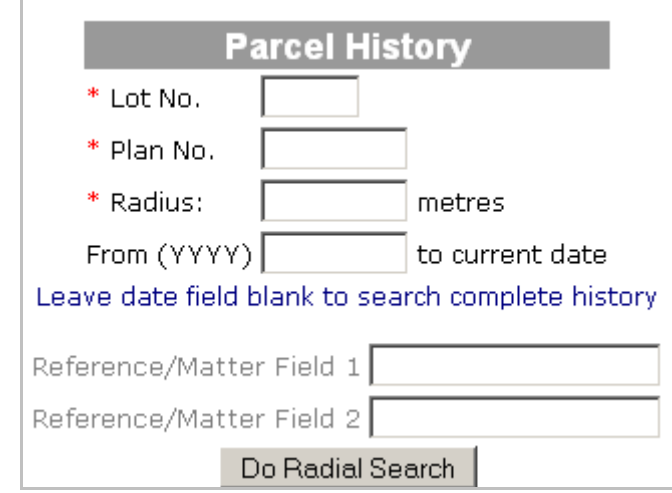

Enter the lot, plan number, plan type and the radius you wish to search.

Confirm the property is correct, click **'Continue'**

Order DNR Plans

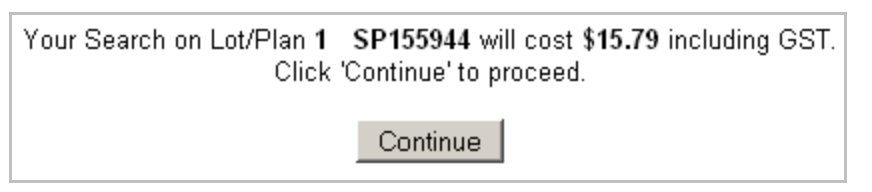

Your search results will be available to view in **'Search Results'**

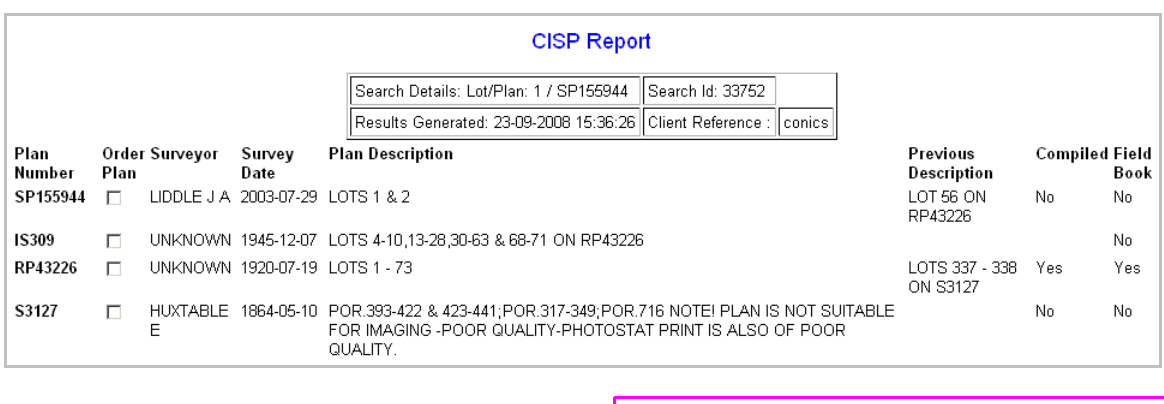

Select the plans required and click **'Order DNR Plans'** located at the bottom of the screen.